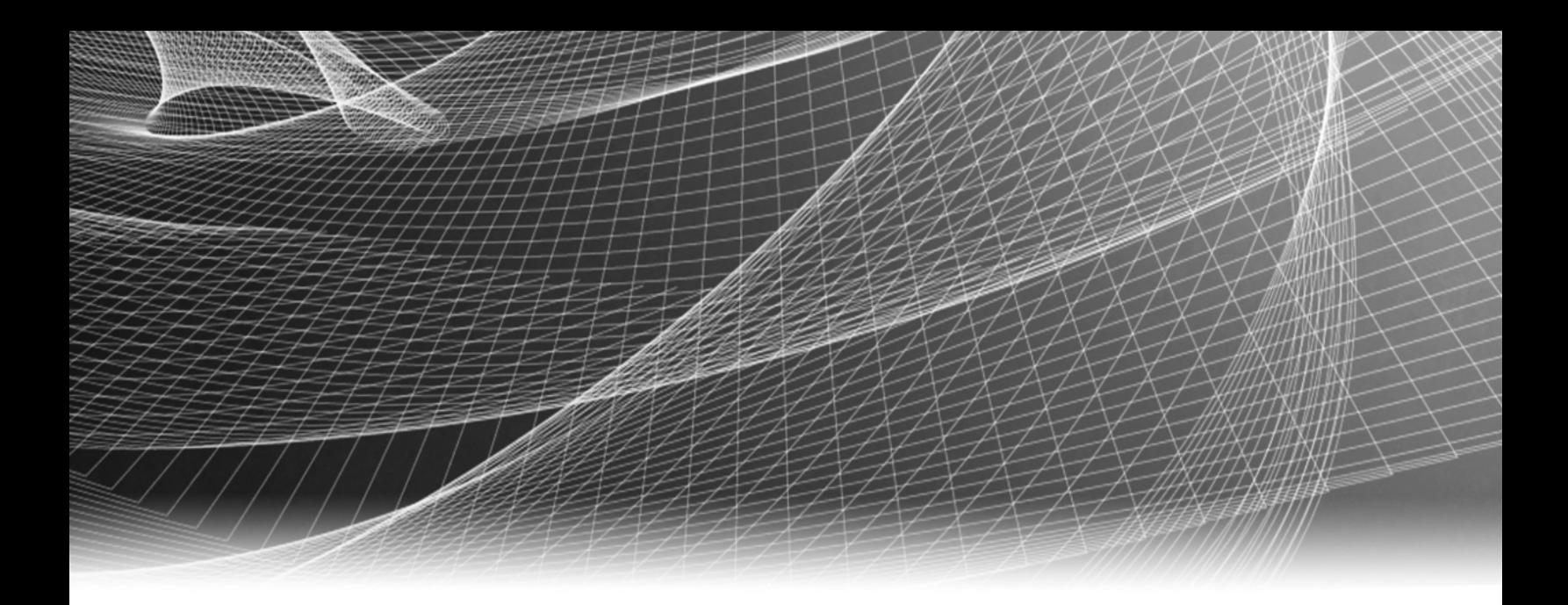

# RSA Security Analytics

S4 Malware Analysisアプライア ンス構成ガイド

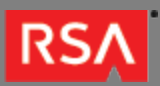

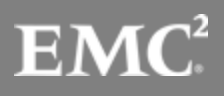

Copyright © 2010 - 2016 RSA, the Security Division of EMC. All rights reserved.

### **Trademarks**

RSA, the RSA Logo and EMC are either registered trademarks or trademarks of EMC Corporation in the United States and/or other countries. All other trademarks used herein are the property of their respective owners. For a list of EMC trademarks, go to [www.emc.com/legal/emc-corporation-trademarks.htm](http://www.emc.com/legal/emc-corporation-trademarks.htm).

### License Agreement

This software and the associated documentation are proprietary and confidential to EMC, are furnished under license, and may be used and copied only in accordance with the terms of such license and with the inclusion of the copyright notice below. This software and the documentation, and any copies thereof, may not be provided or otherwise made available to any other person.

No title to or ownership of the software or documentation or any intellectual property rights thereto is hereby transferred. Any unauthorized use or reproduction of this software and the documentation may be subject to civil and/or criminal liability. This software is subject to change without notice and should not be construed as a commitment by EMC.

### Third-Party Licenses

This product may include software developed by parties other than RSA. The text of the license agreements applicable to third-party software in this product may be viewed in the thirdpartylicenses.pdf file.

### Note on Encryption Technologies

This product may contain encryption technology. Many countries prohibit or restrict the use, import, or export of encryption technologies, and current use, import, and export regulations should be followed when using, importing or exporting this product.

### **Distribution**

Use, copying, and distribution of any EMC software described in this publication requires an applicable software license. EMC believes the information in this publication is accurate as of its publication date. The information is subject to change without notice.

THE INFORMATION IN THIS PUBLICATION IS PROVIDED "AS IS." EMC CORPORATION MAKES NO REPRESENTATIONS OR WARRANTIES OF ANY KIND WITH RESPECT TO THE INFORMATION IN THIS PUBLICATION, AND SPECIFICALLY DISCLAIMS IMPLIED WARRANTIES OF MERCHANTABILITY OR FITNESS FOR A PARTICULAR PURPOSE.

# S4 Malware Analysisアプライアンス構成ガイド

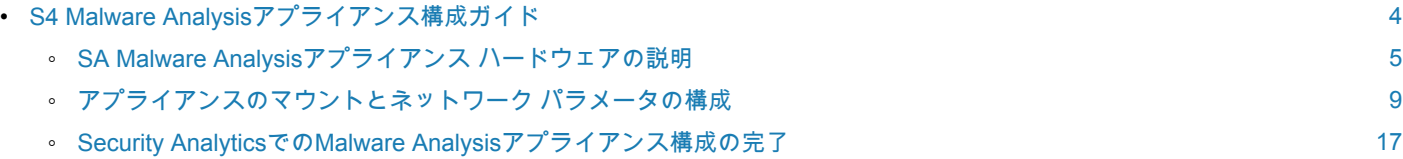

# S4 Malware Analysisアプライアンス構成ガイド

### <span id="page-3-0"></span>概要

このドキュメントでは、RSA Security Analytics Malware Analysisアプライアンスをインストールし、ネットワークに 接続するための手順を説明します。

# 本書について

このドキュメントは、ハードウェアの構成手順を説明する目的で記載されています。Security Analyticsソフトウェアの 特定のリリースに依存するものではありません。ハードウェアの構成を完了した後、[sadocs.emc.com/ja-jp](https://sadocs.emc.com/)のSecurity Analyticsオンライン ドキュメントの説明に従って、Malware Analysisアプライアンスの構成を完了してください。

# SA Malware Analysisアプライアンス ハードウェアの説明

### <span id="page-4-0"></span>概要

このトピックではRSA Series 4 Malware Analysisアプライアンスについて紹介し、操作手順やコネクタについて概要を 説明します。

# はじめに

RSA Security Analytics Series 4 Malware Analysisアプライアンスには、出荷時にMalware AnalysisおよびBrokerソフト ウェアがインストールされています。このBrokerは、Malware Analysis Server専用です。ネットワーク上でMalware Analysisアプライアンスの初期構成を行うには、次のステップを実行します。

- 1. 設置場所の要件および安全性に関する情報を確認します。
- 2. Malware Analysisアプライアンス ハードウェアをマウントします。
- 3. Malware Analysisアプライアンスをネットワークに接続して、Malware Analysisアプライアンスのネットワーク パラメータを 構成します。
- 4. Security AnalyticsでのMalware Analysisアプライアンスの構成を完了します。

ソフトウェア パラメータの構成を開始する際に、Malware Analysisアプライアンスに物理的に接続する手段について は、いくつかのオプションがあります。接続後にシステム構成を変更するには、Security Analyticsアプライアンス コン ソールを使用します。各ステップの詳細は、このドキュメントに記載されています。

# パッケージの内容

Brokerのインストールと構成に必要なすべてのアイテムが揃っているかどうか梱包の内容を確認します。

- Series 4 Malware Analysisアプライアンス
- スライド式レール(2)
- 電源コード(2)

### お客様側で用意が必要な機材

この構成手順を完了するには、以下の機材をご用意いただく必要があります。

• Ethernetネットワーク ケーブル1本

- モニタまたはKVMアダプタをVGAポートに接続するケーブル、およびキーボードまたはKVMアダプタをUSBポートに接続する ケーブル
- コンピュータ ハードウェアの導入および取り付けのための標準的なツール

# Malware Analysisアプライアンスの前面

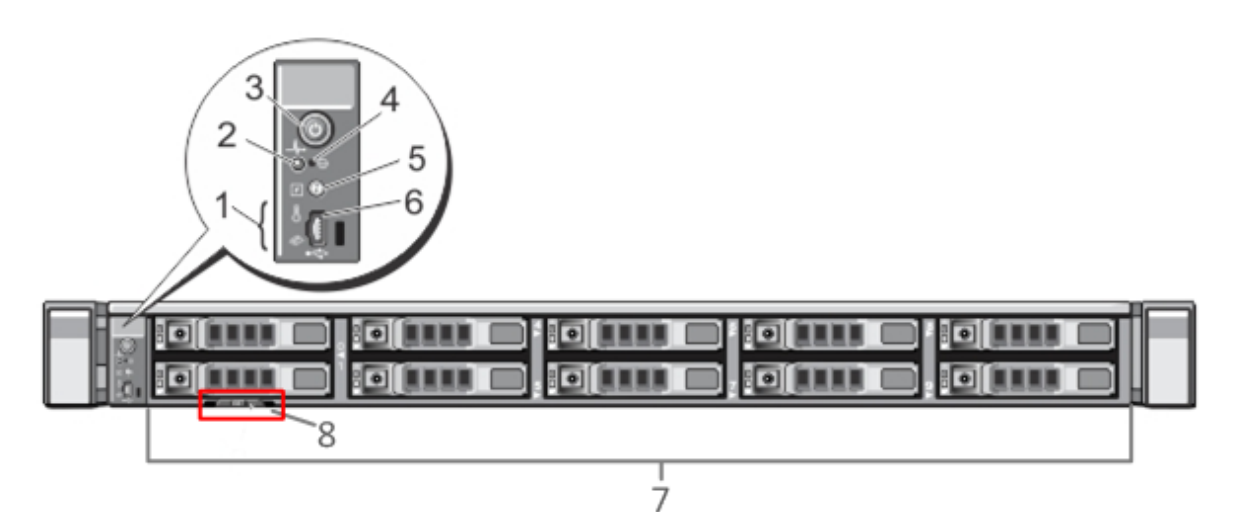

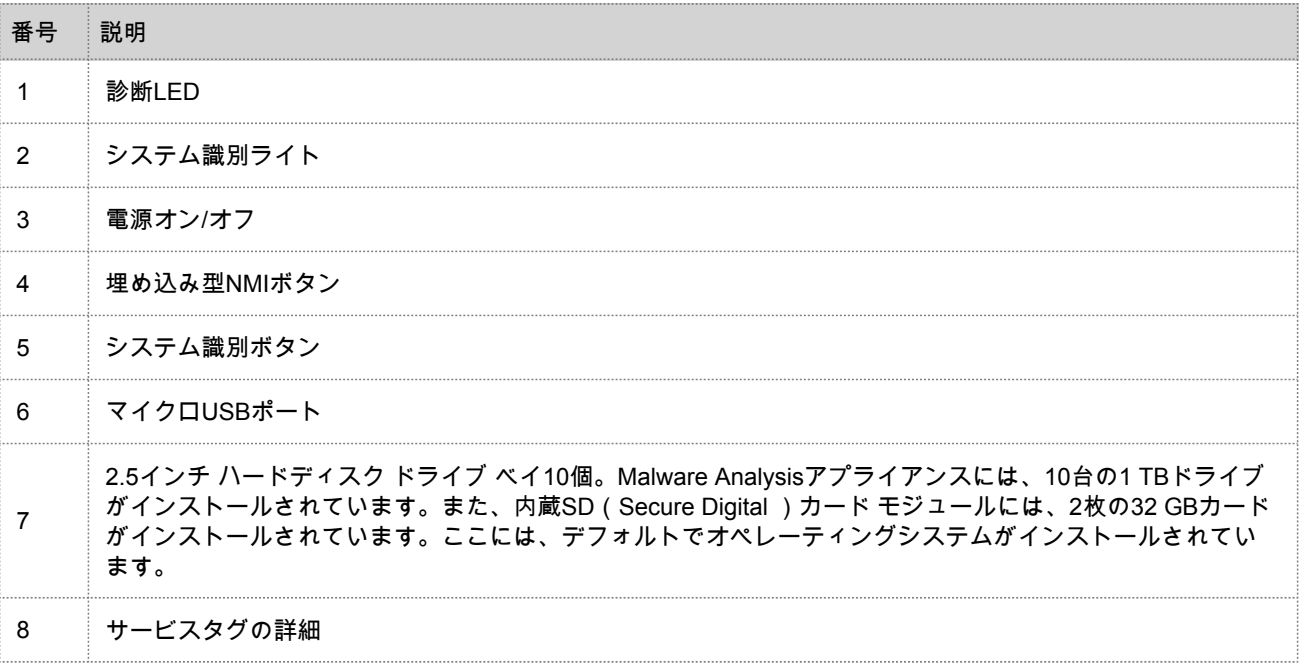

# Malware Analysisアプライアンスの背面

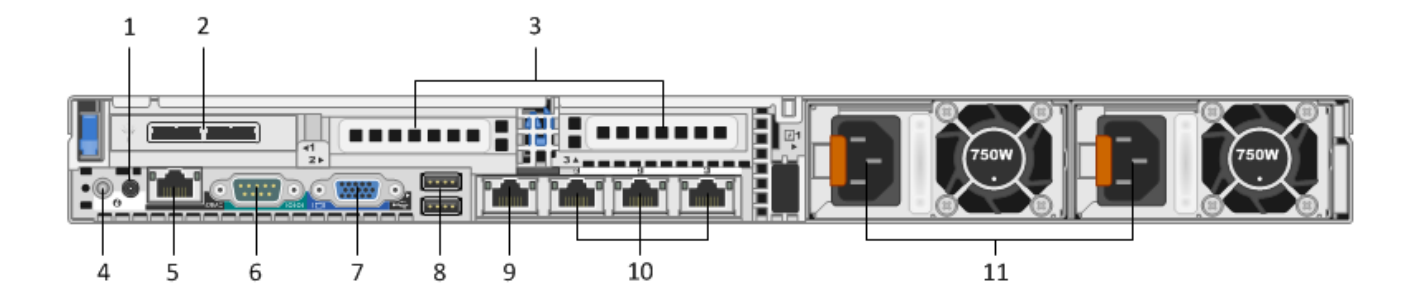

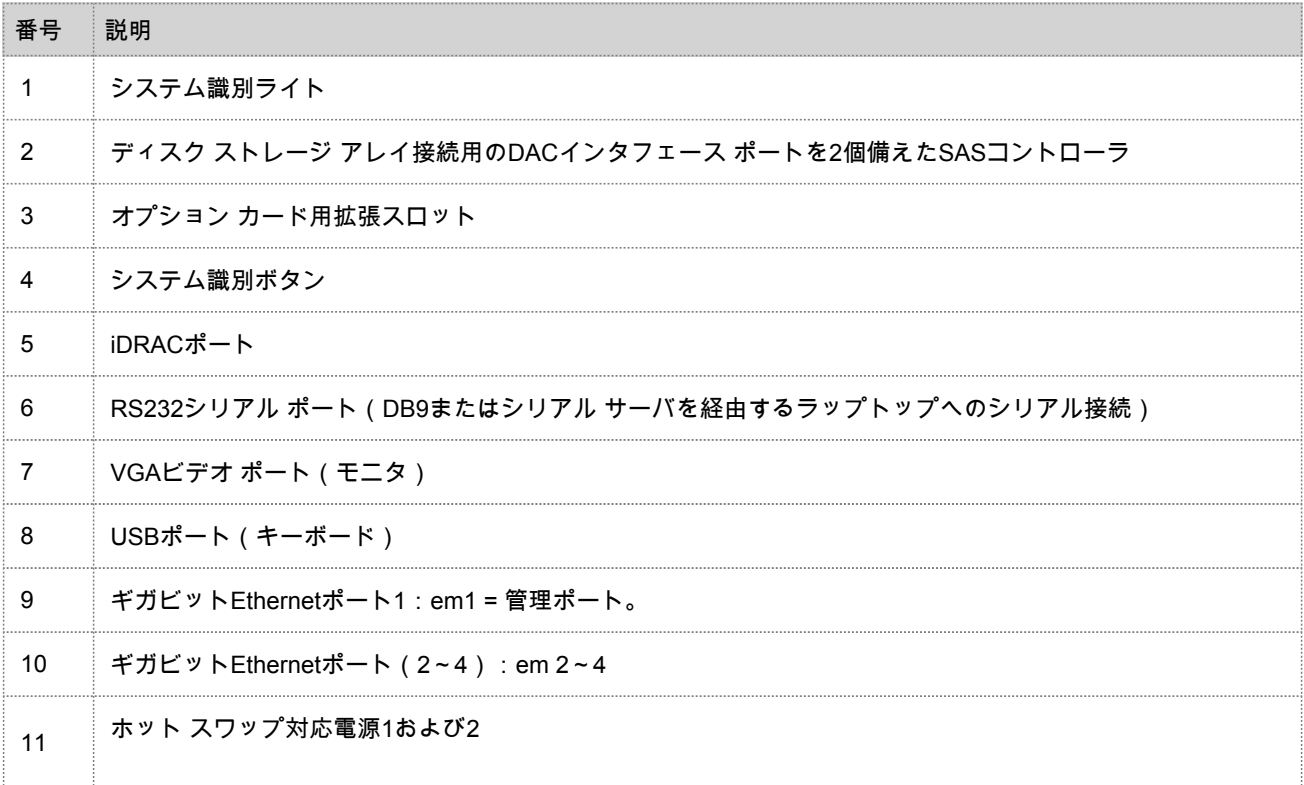

# Malware Analysisアプライアンスの仕様

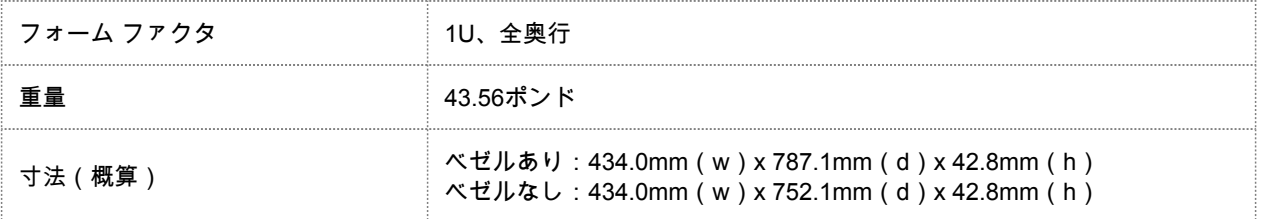

© 2010 - 2016 RSA, The Security Division of EMC. Last Modified: September 14 2016, 12:10PM

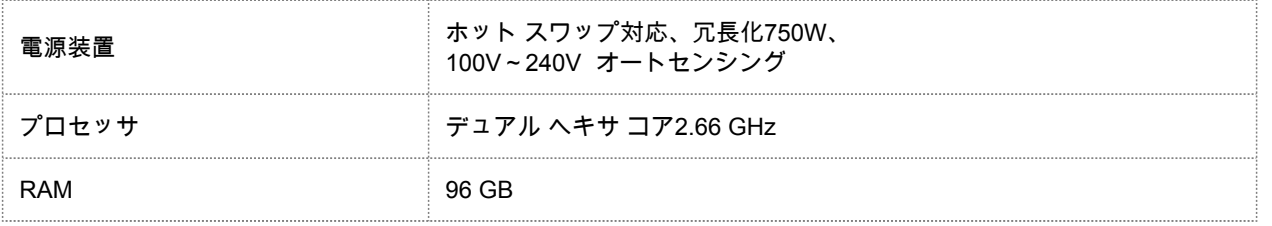

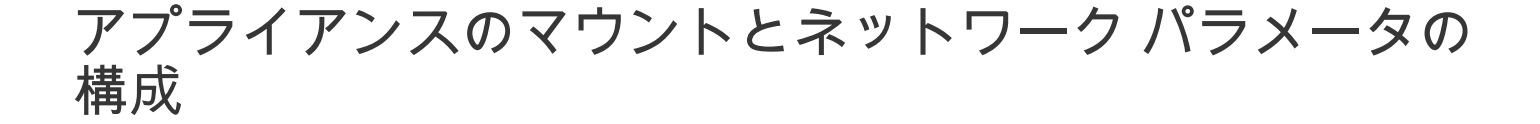

<span id="page-8-0"></span>概要

このトピックでは、Security Analytics S4アプライアンスをネットワークに接続し、アプライアンスの初期管理パラメ ータを構成するための手順について説明します。

#### はじめに

ネットワークの構成を開始する前に、設置場所の要件に従ってアプライアンスを安全にマウントします。

RSA Security Analytics S4アプライアンスのネットワーク パラメータの構成では、デフォルトのIPアドレス、ネットワ ーク クロック ソース、ホスト名、DNSサーバを設定します。これらのパラメータを設定するには、キーボードとマウ スを使用するか、またはEthernet接続によって、アプライアンス コンソールに接続します。いずれの場合でも、rootと してアプライアンスにログオンします。アプライアンスにログオンできたら、NwConsoleプログラムを使用して、アプ ライアンスの管理設定を変更します。DNSサーバの構成では、OSのコマンド ラインを使用します。

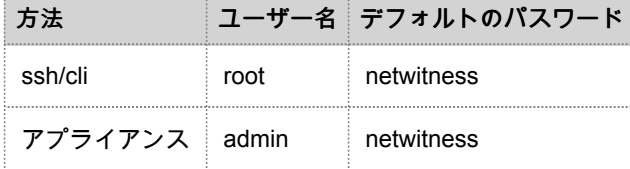

初期接続は、次のいずれかの方法で行います。

- VGA接続によるアプライアンス コンソール:キーボード(USBポート)とモニタ(VGAポート)を使用してアクセスします。
- ネットワーク接続によるアプライアンス コンソール:SSHクライアントが動作するコンピュータから、Ethernetケーブルでアプ ライアンスの管理ポート(em1)に接続してアクセスします。このポートはデフォルトで192.168.1.1に設定されています。

### VGA接続によるアプライアンス コンソール

VGA接続でアプライアンス コンソールを使用するには、次の手順を実行します。

© 2010 - 2016 RSA, The Security Division of EMC. Last Modified: January 27 2017, 9:14AM 1. アプライアンスの背面にあるVGAポートにモニタまたはKVMアダプタを接続します。

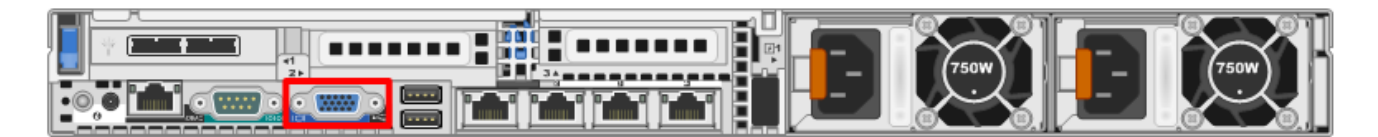

2. アプライアンスの背面にあるいずれかのUSBポートにキーボードまたはKVMアダプタを接続します。

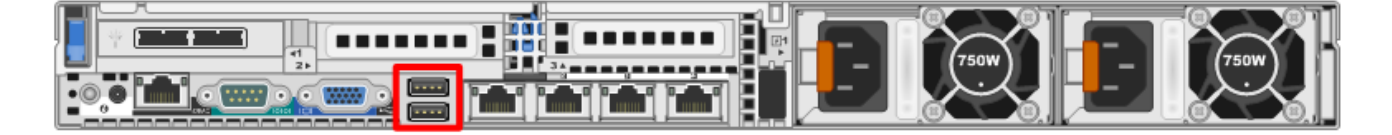

3. アプライアンスの背面にある2基の電源装置に電源コードを接続します。電源コードを電源に接続します。より堅牢な構成にす るには、各電源装置を別の回路に接続します。

**Caution:** システムを電源に接続しているときは、常時5Vの予備電源がアクティブになっています。シ ステムへの電源を切断するには、両方のAC電源ケーブルを電源から抜く必要があります。

- 4. ログイン プロンプトで、デフォルトの認証情報(root/netwitness)を使用してオペレーティング システムにアクセスしま す。
- 5. 使用しているSecurity Analyticsソフトウェアのバージョンに応じて、「ネットワーク パラメータの構成(**10.3.x**以前のアプラ イアンス)」または「ネットワーク パラメータの構成(**10.4.x**以降のアプライアンス)」セクションに進みます。

ネットワーク接続によるアプライアンス コンソール

**Caution:** アプライアンスのデフォルトのIPアドレスは、出荷時に192.168.1.1に設定されています。 192.168.1.1は、非常に一般的に使用されるIPアドレスであるため、SSHクライアントの SSH known\_hostsファイルにこのIPアドレスのエントリが既に登録されている可能性があります。そ の場合は、ファイルからこのIPアドレスに関する行を削除する必要がある場合があります。

ネットワーク接続でアプライアンス コンソールを使用するには、次の手順を実行します。

1. コンピュータと、アプライアンスの背面にあるEthernet管理ポート(em1)をEthernetケーブルで接続します。

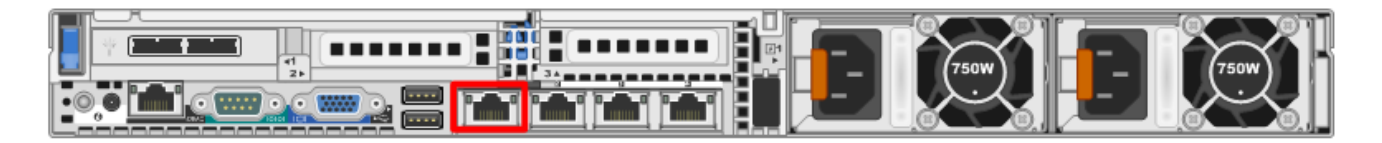

- 2. アプライアンスの電源コネクタと電源コンセントに電源コードを接続します。
- 3. アプライアンスのデフォルトのIPアドレスは、出荷時に192.168.1.1に設定されます。したがって、クライアント システムには 同じサブネット内のIPアドレスを設定します。たとえば、ラップトップのIPアドレスを192.168.1.15、デフォルト ゲートウェ イを192.168.1.1に設定し、SSH (Secure Shell) クライアントからアプライアンスに接続します。

© 2010 - 2016 RSA, The Security Division of EMC. Last Modified: September 14 2016, 12:10PM **Note:** SSHでの接続中にネットワーク パラメータを変更すると、SSHセッションが切断されます。そ の場合には、新しいアドレスでアプライアンスに再接続します。

- 4. SSHキーを受け入れます。
- 5. ログイン プロンプトで、rootとしてログオンし、オペレーティング システムにアクセスします。Security AnalyticsサーバのIP アドレスの入力を求めるプロンプトが表示されたら、**CTRL+C**キーを押して、プロンプトを終了します。
- 6. 使用しているSecurity Analyticsソフトウェアのバージョンに応じて、「ネットワーク パラメータの構成(**10.3.x**以前のアプラ イアンス)」または「ネットワーク パラメータの構成(**10.4.x**以降のアプライアンス)」セクションに進みます。

### ネットワーク パラメータの構成(10.3.x以前のアプライ アンス)

10.3.x以前のアプライアンスについては、このセクションの手順に従って、ネットワーク パラメータを構成します。

#### IPアドレスの設定(10.3.x以前)

次のいずれかの手順に従って、アプライアンスの管理IPアドレスを設定します。

固定IPの設定(10.3.x以前)

固定IPアドレスを設定するには、次の手順を実行します。

- 1. rootプロンプト: [root@NwAppliance~]**#** で、次のコマンドを実行します。 **NwConsole** NwConsoleが開始し、次のメッセージが表示されます。 RSA Security Analytics Console 10.2 Copyright 2001-2012, RSA Security Inc. All rights reserved.
- 2. NwConsoleで、次のコマンドを実行します。 login localhost:50006 <adminusername> <password> 例:login localhost:50006 admin netwitness アプライアンスにログオンすると、次のメッセージが表示されます。 Successfully logged in as session <session #>
- 3. localhostプロンプト: [localhost:50006] /> で、次のコマンドを実行します。 **appliance setNet mode=static address=<desired IP address> netmask=<desired netmask> gateway=<desired network gateway>** 例:アプライアンスのem1インタフェースのIPアドレスをクラスCネットワークで10.1.2.35に設定し、ゲートウェイを10.1.2.1 に設定するには、次のコマンドを実行します。 **appliance setNet mode=static address=10.1.2.35 netmask=255.255.255.0 gateway=10.1.2.1** アプライアンスでネットワーク サービスが自動的に再開し、新しい設定が適用されます。
- 4. アプライアンスにネットワーク経由で接続している場合、構成手順を続行するには新しいIPアドレスを使用してアプライアン スに再接続する必要があります。新しいサブネットにアプライアンスを移動した場合は、クライアント ネットワークの変更も 必要になることがあります。
- 5. NwConsoleからログアウトして終了するには、「**exit**」と入力します。

#### 動的IPの設定(10.3.x以前)

動的IPアドレスを設定するには、次の手順を実行します。

- 1. rootプロンプト: [root@NwAppliance~]# で、次のコマンドを実行します。 **NwConsole** NwConsoleが開始し、次のメッセージが表示されます。 RSA Security Analytics Console 10.2 Copyright 2001-2012, RSA Security Inc. All rights reserved.
- 2. NwConsoleで、次のコマンドを実行します。 **login localhost:50006 <username> <password>** アプライアンスにログオンすると、次のメッセージが表示されます。 Successfully logged in as session <session #>
- 3. localhostプロンプト:[localhost:50006] /> で、次のコマンドを実行します。 **appliance setNet mode=dhcp**
- 4. アプライアンスでネットワーク サービスが自動的に再開し、新しい設定が適用されます。アプライアンスにネッ トワーク経由で接続している場合、構成手順を続行するには新しいIPアドレスを使用してアプライアンスに再接続 する必要があります。新しいサブネットにアプライアンスを移動した場合は、クライアント ネットワークの変更 も必要になることがあります。

**Caution:** DHCPを選択した場合、新しいアドレスを確認できません。新しいアドレスを確認するに は、アプライアンス コンソールに直接ログインして確認する必要があります。

#### ホスト名の設定(10.3.x以前)

システムのホスト名の設定は比較的簡単なタスクですが、一般的に発生しやすい問題を回避するよう考慮することが推 奨されます。ホスト名の選択についてガイダンスが必要な場合は、RFC 1178を参照してください。Security Analytics では、アプライアンス上のデータベースはホスト名に関連づけられます。収集または集計を開始すると、ホスト名に関 連づけられたデータベースが作成されます。その後、ホスト名が変更されると、別のデータベースが作成されます(こ の動作を避けるため、収集または集計の開始がデフォルトでオンになっていません)。ホスト名は、通信上の問題を避 けるために、(#、\_、@、-などの特殊文字ではなく)英数字のみで構成するようにしてください。

- 1. まだNwConsoleにログインしている場合は、ステップ2および3はスキップします。
- 2. rootプロンプト: [root@NwAppliance~]**#** で、次のコマンドを実行します。 **NwConsole** NwConsoleが開始し、次のメッセージが表示されます。 RSA Security Analytics Console 10.2 Copyright 2001-2012, RSA Security Inc. All rights reserved.
- 3. NwConsoleで、次のコマンドを実行します。 login localhost:50006 <username> <password> アプライアンスにログオンすると、次のメッセージが表示されます。 Successfully logged in as session <session #>
- 4. localhostプロンプト: [localhost:50006] /> で、次のコマンドを実行します。

**appliance hostname name=<desired\_name\_for\_appliance>** 例: **appliance hostname name=myserver**

- 5. Successの出力を確認したら、「**exit**」と入力し、NwConsoleプログラムをログアウトして終了します。
- 6. 次のコマンドを使用してサーバを再起動します:**reboot**

**Note:** ホスト名を変更した後、システムを再起動することを推奨します。

#### ネットワーク クロック ソースの指定(10.3.x以前)

**Note:** この時点でNTPサーバが構成されていないか、接続できない場合、ネットワーク クロック ソースの構 成は失敗しますが、後でSAインタフェースから構成することができます。

Security Analyticsのすべてのシステムでネットワーク クロック ソースを使用して時刻を同期し、すべてのサービスと アプライアンスで正確に同じ時刻を示すように設定することを推奨します。これを行わない場合、アプライアンスの時 刻が同期されず、特定の時間に対するクエリーで期待される結果が返されないことがあります。

**Note:** この手順のコマンドでは、大文字と小文字が区別されます。

ネットワーク クロック ソースを設定するには、次の手順を実行します。

- 1. まだNwConsoleにログインしている場合は、ステップ2および3はスキップします。
- 2. rootプロンプト:[root@NwAppliance~]**#** で、次のコマンドを実行します。 **NwConsole** NwConsoleが開始し、次のメッセージが表示されます。 RSA Security Analytics Console 10.2 Copyright 2001-2012, RSA Security Inc. All rights reserved.
- 3. NwConsoleで、次のコマンドを実行します。 **login localhost:50006** <username> <password> アプライアンスにログオンすると、次のメッセージが表示されます。 Successfully logged in as session <session #>
- 4. localhostプロンプト:[localhost:50006] /> で、次のコマンドを実行します。 **appliance setNTP source=<NTP\_server\_hostname or IP\_address>** 例:**appliance setNTP source=0.pool.ntp.org** また、クロック ソースとしてアプライアンスのクロックを使用する場合は、次のように実行します:**appliance setNTP source=local**
- 5. コマンドからのSuccessの出力を確認したら、「**exit**」と入力し、NwConsoleプログラムをログアウトして終了します。

**Note:** NTPクロック ソースとしてlocalを指定した場合、アプライアンスのクロックが使用されます。 アプライアンスの時刻は、Security Analyticsオンライン ヘルプの[Set Host Built-In Clock(ホスト内蔵 クロックの設定)]に記載されている手順で構成することができます。

#### DNSサーバの構成(10.3.x以前)

DNSサーバのアドレスを設定するには、次の手順を実行します。

- 1. rootプロンプト: [root@NwAppliance~]**#** で、次のコマンドを実行します。 **vi /etc/resolv.conf**
- 2. 以下のように、ファイルに各DNSサーバの行を追加します。 **nameserver <DNS\_server\_ip\_address>** search <domain name> ここで、<DNS\_server\_ip\_address>はDNSサーバのIPアドレスで、 <domain\_name>はドメイン名です。 次に例を示します。 nameserver 192.168.0.1 search acmecorp.com
- 3. 変更内容を保存して、viエディタを終了します。

## ネットワーク パラメータの構成(10.4.x以降のアプライ アンス)

初めてシステムを起動し、ログインすると、**netconfig.sh**を実行して、固定または動的なネットワーク構成を行うため のプロンプトが表示されます。プロンプトが表示されない場合は、コマンド ラインから#netconfig.shを実行する と、構成オプションの入力プロンプトが表示されます。初期構成の入力が完了すると、保存する内容を確認するため次 の図のようなプロンプトが表示されます。

```
you entered the following network parameters
IP Address: 192.168.1.20
Netmask: 255.255.255.0
Default Gateway: 192.168.1.1
Primary DNS: 192.168.1.2
Secondary DNS: 192.168.1.3
Local Domain: SampleDomain.com
Host Name: SA-Server
enter y to confirm and save
enter q to quit without saving
enter d for don't save or ask me this
enter 1 to re-enter IP address
enter 2 to re-enter netmask
enter 3 to re-enter default gateway
enter 4 to re-enter primary DNS
enter 5 to re-enter secondary DNS
enter 6 to re-enter local domain
enter 7 to re-enter host name
enter a to re-enter all network data
?
```
## ネットワーク クロック ソースの指定(10.4.x以降)

この時点でNTPサーバが構成されていないか、接続できない場合、ネットワーク クロック ソースの構成は失敗します が、後でSecurity Analyticsインタフェースから構成することができます。

<mark>▲</mark> Caution: 各サービスやアプライアンス間で時刻同期を構成しておく必要があります。時刻同期にはNTP時刻 ソースを使用することを強く推奨します。時刻設定は、基盤となるサービス間の通信にとってきわめて重要 です。また、各アプライアンスの時刻が同期されていないと、データの分析において時間のずれが生じ、正 常な結果が得られなくなります。

次の手順のコマンドでは、大文字と小文字が区別されます。

ネットワーク クロック ソースを設定するには、次の手順を実行します。

- 1. まだNwConsoleにログインしている場合は、ステップ2および3はスキップします。
- 2. rootプロンプト:[root@NwAppliance~]**#** で、次のコマンドを実行します。 **NwConsole** NwConsoleが開始し、次のメッセージが表示されます。 RSA Security Analytics Console 10.2 Copyright 2001-2012, RSA Security Inc. All rights reserved.
- 3. NwConsoleで、次のコマンドを実行します。 **login localhost:50006** <username> <password> アプライアンスにログオンすると、次のメッセージが表示されます。 Successfully logged in as session <session #>
- 4. localhostプロンプト:[localhost:50006] /> で、次のコマンドを実行します。 **appliance setNTP source=<NTP\_server\_hostname or IP\_address>** 例:**appliance setNTP source=0.pool.ntp.org** また、クロック ソースとしてアプライアンスのクロックを使用する場合は、次のように実行します:**appliance setNTP source=local**
- 5. コマンドからのSuccessの出力を確認したら、「**exit**」と入力し、NwConsoleプログラムをログアウトして終了します。

**Note:** NTPクロック ソースとしてlocalを指定した場合、アプライアンスのクロックが使用されます。 アプライアンスの時刻は、Security Analyticsオンライン ヘルプの[Set Host Built-In Clock(ホスト内蔵 クロックの設定)]に記載されている手順で構成することができます。

#### DNSサーバの構成(10.4.x以降)

DNSサーバのアドレスを設定するには、次の手順を実行します。

- 1. rootプロンプト: [root@NwAppliance~]**#** で、次のコマンドを実行します。 **vi /etc/resolv.conf**
- 2. 以下のように、ファイルに各DNSサーバの行を追加します。 **nameserver <DNS\_server\_ip\_address> search <domain\_name>** ここで、<DNS server ip address>はDNSサーバのIPアドレスで、 <domain\_name>はドメイン名です。 次に例を示します。 nameserver 192.168.0.1 search acmecorp.com
- 3. 変更内容を保存して、viエディタを終了します。

#### Security AnalyticsサーバのIPアドレスの設定(10.4.x以降)

Security AnalyticsサーバのIPアドレスを設定するには、次の手順を実行します。

- 1. 初期構成を完了した後、アプライアンスを再起動します。
- 2. rootとしてアプライアンスにログオンします。
- 3. プロンプトが表示されたら、Security AnalyticsサーバのIPアドレスを入力します。

### **RSA**

### Security AnalyticsでのMalware Analysisアプライアンス構 成の完了

# <span id="page-16-0"></span>概要

このトピックでは、Security AnalyticsでのMalware Analysisアプライアンスの構成を完了するための手順について説明 します。

# はじめに

Malware Analysisアプライアンスを構成するための最後のステップは、Security Analyticsサーバから行います。以下の 手順を実行します。

- 1. Security AnalyticsにMalware Analysisアプライアンス(およびサービス)とオンボードBrokerサービスを追加します。
- 2. Malware Analysisサービスにライセンス(エンタイトルメント)を適用します。
- 3. Malware Analysisを構成します。
- 4. (オプション)Malware Analysisサービスを調整して詳細なカスタマイズを行います。例として、カスタムYARAコンテンツの 有効化があります。

詳細については、使用しているSecurity Analyticsバージョンの「*Malware Analysis*構成ガイド」および「ライセンス ガ イド」をオンライン ヘルプ([sadocs.emc.com/ja-jp](https://sadocs.emc.com/))で参照してください。